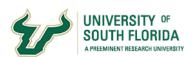

# **FACULTY HISTORY**

# Archivum's Faculty Information System (FIS)

This tutorial discusses the Faculty History portion of the FIS.

## **Table of Contents**

| FACULTY HISTORY              |    |
|------------------------------|----|
| Logging Into the System      |    |
| Experience & Education       |    |
| Edit or Add Education        |    |
| Edit or Add Experience       |    |
| Teaching                     | 10 |
| Courses Taught               | 1  |
| Awards and Distinctions      |    |
| Committees                   |    |
| Research & Creative Activity | 14 |
| Books                        |    |
| Book Reviews                 |    |
| Articles                     |    |
| Other Publications           |    |
| Grants and Contracts         |    |
| Patents and Licenses         | 2  |
| Presentations                |    |
| Service & Supplemental       | 22 |
| Supplemental Materials       | 22 |

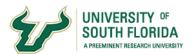

# Logging Into the System

To begin, log into the my.usf.edu portal.

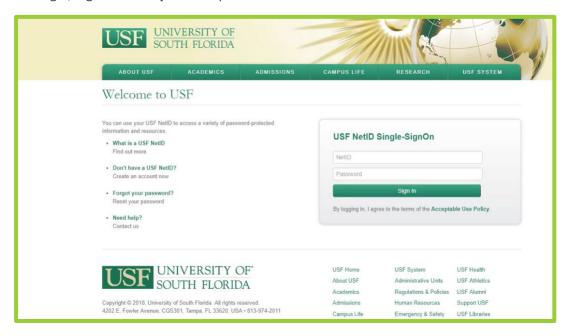

Then on the horizontal task bar, go to **Business Systems** and from the dropdown menu, select **Archivum**.

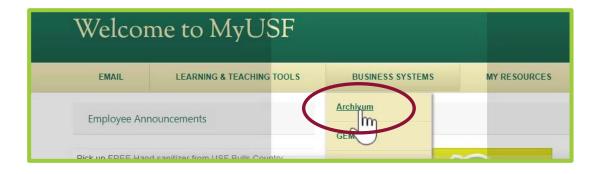

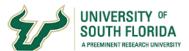

Once in the Archivum platform, you will see several options on the green horizontal task bar. Click on **Records** and select the **Faculty** option from the menu.

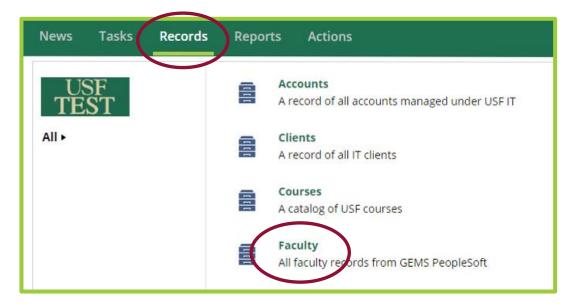

Once you select Faculty, you will see a **SEARCH** option that allows you to enter your **Name**, **UID** or **Employee ID**. Enter any one to access a link to your Faculty Record.

Please note that the names are case sensitive.

Your name should then appear below the search fields. Click on your name, which will open your Faculty Record.

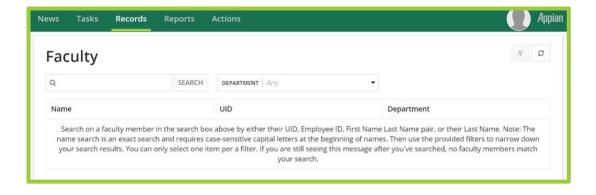

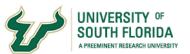

On the first page, the default tab is a **Summary** of information about you that is auto-populated from GEMS, USF's HR system.

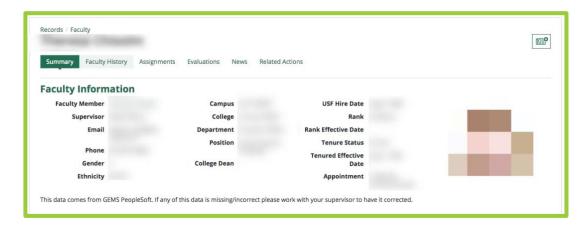

If any of the information within this summary page is incorrect, you will need to work with your Supervisor, which could be a Supervisor or Department Representative, to have the information updated in GEMS.

The next tab at the top of the Records page is titled **Faculty History**. This option will allow you to begin developing a record of your activities and is the focus of the rest of this tutorial. This information in your Faculty History can then be used in Annual Evaluations and Tenure or Promotions dossiers.

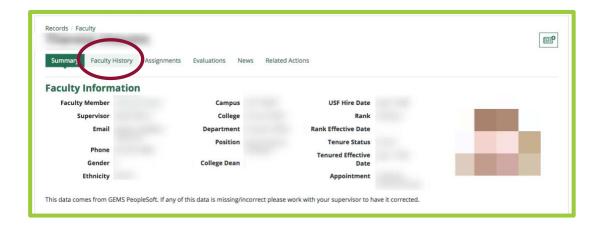

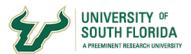

Clicking on the Faculty History link brings you to a page that allows you to select and enter information about your Experience & Education, Teaching activities, Research and Creative activities and Service activities. There is also a link for you to upload Supplemental Materials that you may want to include and use in your Annual review or for T&P purposes.

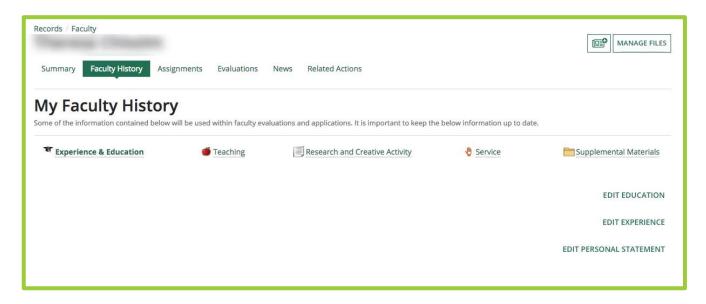

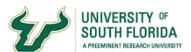

# **Experience & Education**

Let's start by populating the Experience & Education section.

### **Edit or Add Education**

To add or edit information about your education, click on the **Edit Education** option on the right-hand side of the screen.

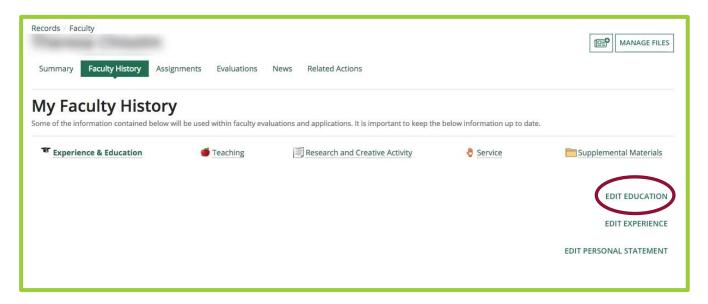

Then click on the option to **Add Education** next to the **+** (plus) sign on the left-hand side.

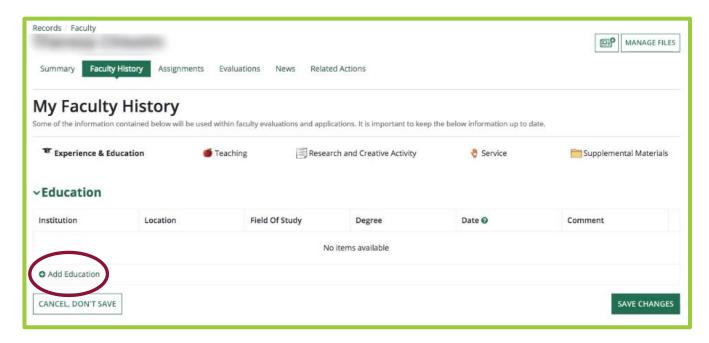

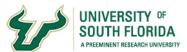

This will open up a row which will allow you to enter the name of the institution, the location, your field of study and the date.

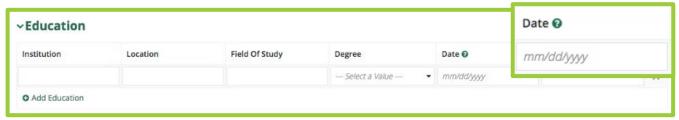

Please note the question mark shown next to the date. Any time you see a question mark it means there is a hint related to the entry.

Also note that for the Degree designator, a drop-down menu is provided. If your degree designator is not listed, you may select Other.

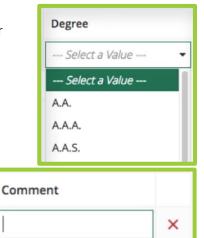

In many sections of the Faculty History, you will see a Comments box like the one shown here. These are optional and you may find them useful. In terms of Education, for example, if you graduated with honors, you could indicate it in the Comments box.

Once you have completed entering the information for one of your degrees, it is recommended that you click the **Save Changes** button.

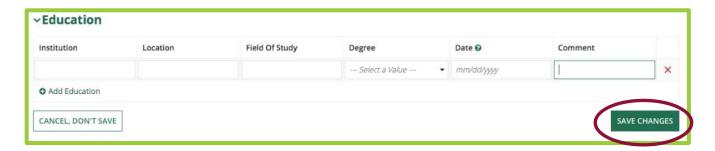

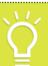

#### TIP

You can wait until you have multiple entries before saving, but the recommendation is to save often.

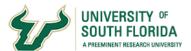

To add information about additional degrees or educational experiences, simply click the **Add Education** button on the left. You will also have the ability to delete entries by clicking the red **X**.

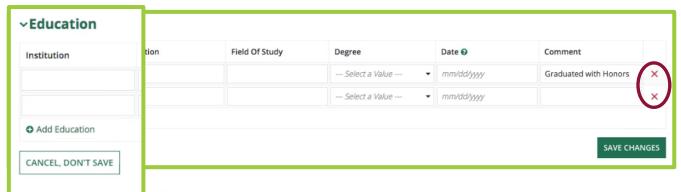

If at any time you make an error or wish to exit without saving, you can click on **Cancel, Don't Save**. Please note that you must complete working within a section before moving on to another section.

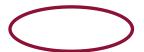

## **Edit or Add Experience**

After you have completed entering and saving your Education, click on the Edit Experience option on the right.

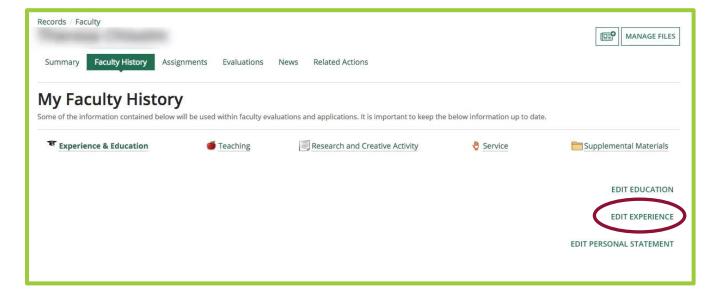

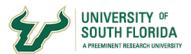

The process is similar as before. Click the **Add Experience** button on the left.

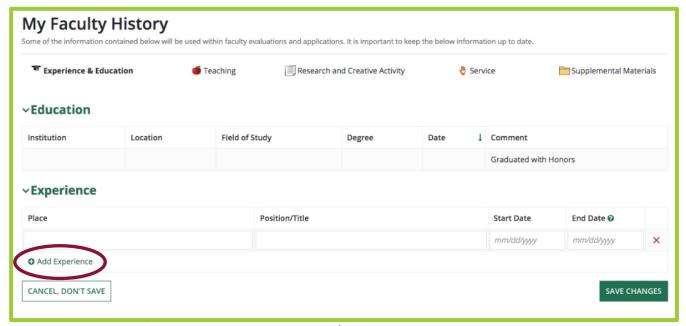

Then enter the Place of employment and the Position/Title that you held, as well as the Start and End Dates.

Leave the End Date blank for any currently held position.

Once you have saved information about your work-related experience, you have the option of adding a Personal Statement. Simply click on the **Edit Personal Statement** option on the right-hand side.

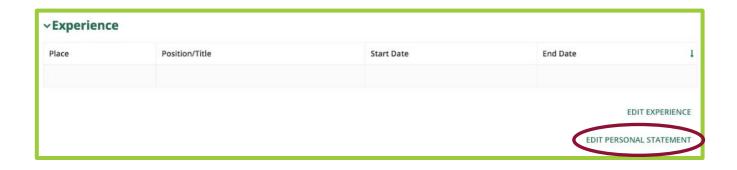

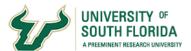

This section can be used to create a short Bio statement or any other kind of personal statement, for example, your teaching philosophy. You can, however, leave this section blank.

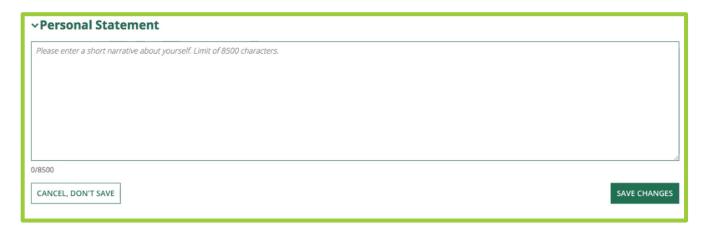

You can type directly in the text box, or you can cut and paste from a text editor, but please note that the character counts may be different, as word processors and other applications typically have additional hidden characters.

# Teaching

Now let's move to the Teaching section of your Faculty History.

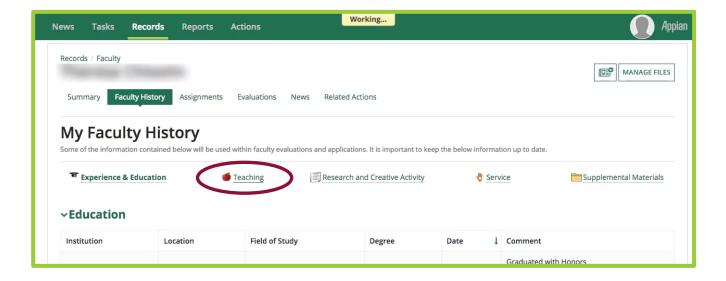

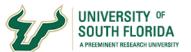

# **Courses Taught**

Once you click on Teaching, all the courses that you taught and are currently teaching at USF will be auto-populated from our student information system, Banner, and shown in a grid with additional course specific information.

At the bottom of the grid, you will see the total number of courses you taught or are currently teaching at USF.

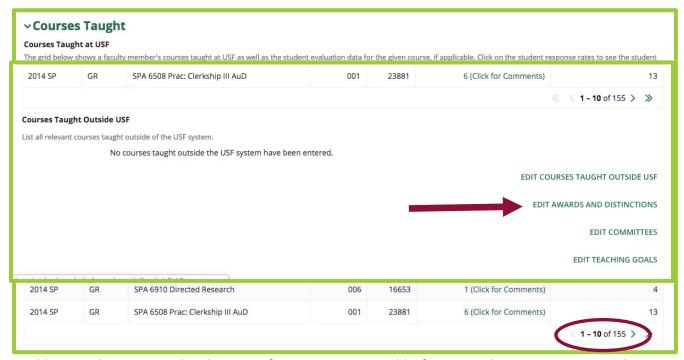

In addition to the auto-populated course information, you can add information about courses you taught outside of USF by clicking on that option on the right.

Simply click the "Edit Courses Taught Outside of USF" button followed by the "Add Course" link.

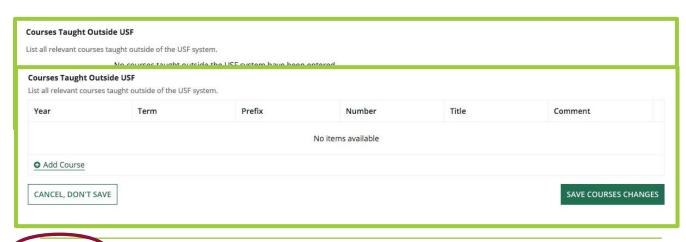

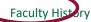

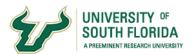

You can enter the Year, select the term from a drop-down option, enter a Prefix, Number, Title and a Comment. Note that all the fields except for Year and Title are optional. Please remember to click "Save Courses Changes" after you enter information.

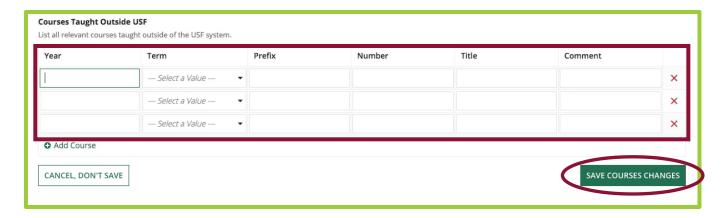

### **Awards and Distinctions**

Other options within Teaching include providing information about Awards and Distinctions and Student committees on which you served.

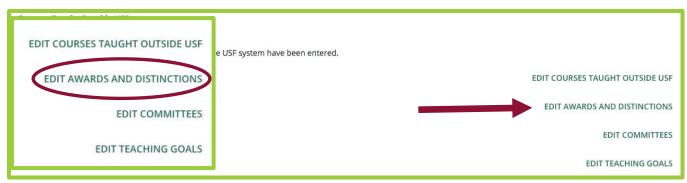

Clicking on "Edit Awards & Distinctions" allows you to add entries by first selecting the type from a drop-down menu, and then providing details and dates about the entry.

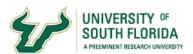

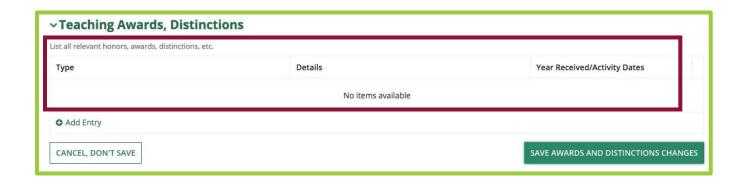

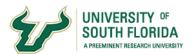

#### **Committees**

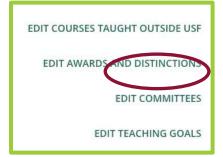

The "Edit Committees" button allows you to enter information about your supervision of individual student research and creative activities.

To add information about students you supervise just click the "Add

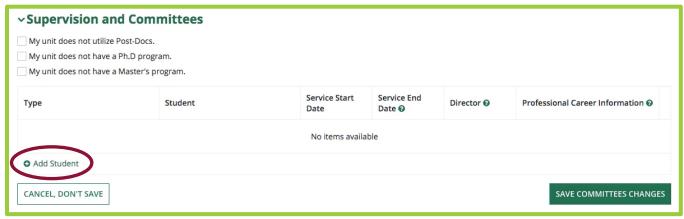

Student" link on the left.

You can enter the "type" of student committee from the drop-down menu and then the student's name and dates of supervision.

Leaving the end date blank means the supervision is ongoing.

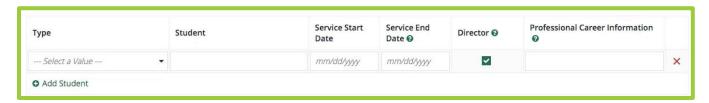

If you directed the student's work, tick the box, and finally, if you have any information about the student's current career or current continued education, you can enter that information in the last box.

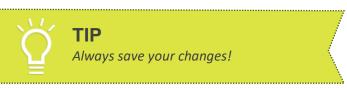

Research & Creative Activity

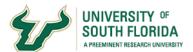

Now let's navigate to the "Research and Creative Activity" tab.

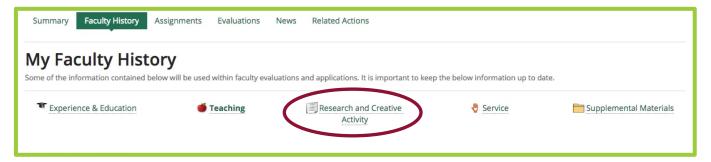

### **Books**

To edit books and book chapters, you will select the "Edit Books" button.

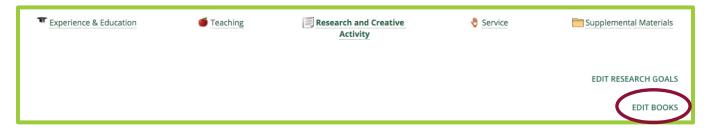

Then click the "Add book" link.

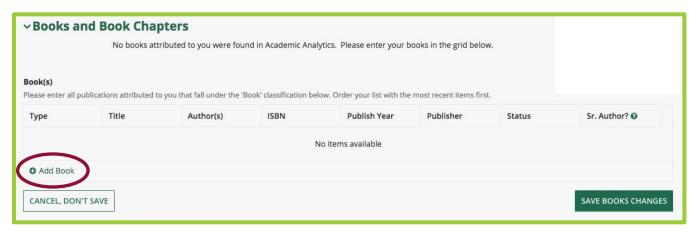

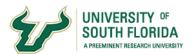

In this section, you can begin by providing information about any books or book chapters you have written or are currently writing. To add an entry, you must select the Type, enter a Title and select Status. All other fields are optional. If you are the Senior Author, indicate that by checking the box. When you are finished adding books, save to return to the main window.

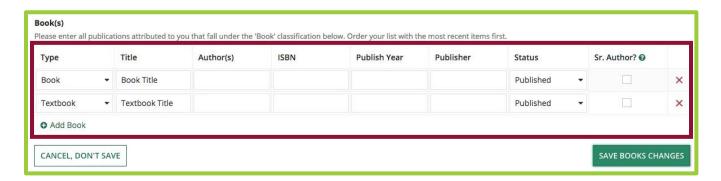

Now that you have added books, you will notice there is a filter tool for you to view specific types of publications.

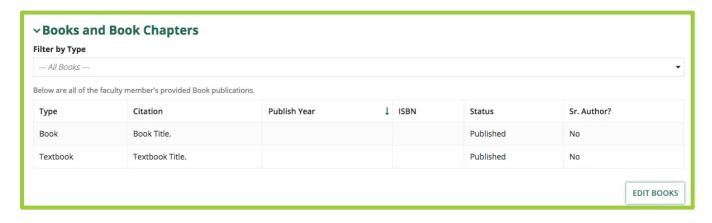

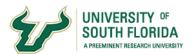

### **Book Reviews**

Book Reviews can be added by clicking "Add a new book".

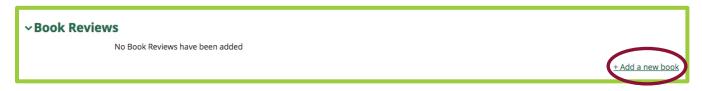

### **Articles**

To add Articles, you have two options, you can either add a new article manually or add articles directly from Academic Analytics.

To add Articles manually, select Add a new article.

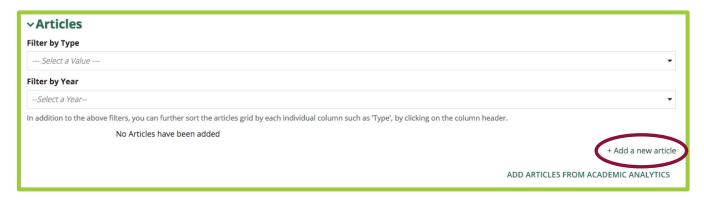

Then input the article information.

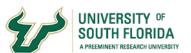

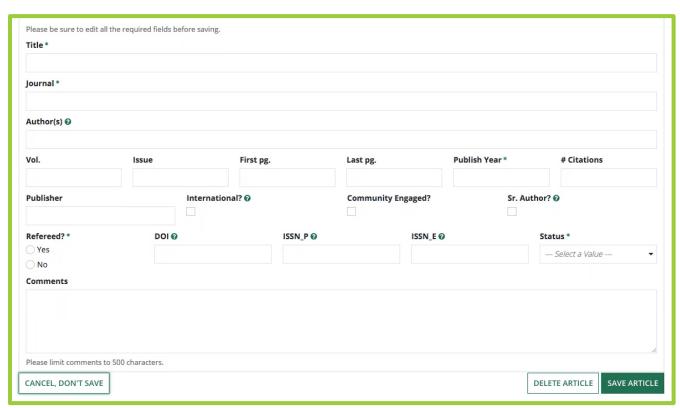

To add an article from Academic Analytics, select the button then select the article(s).

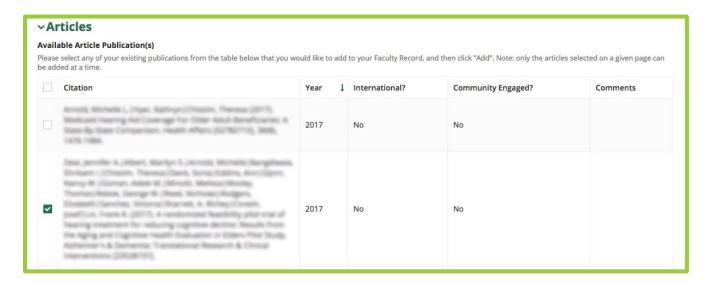

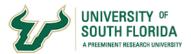

Select Add, scroll down and either save or edit as needed.

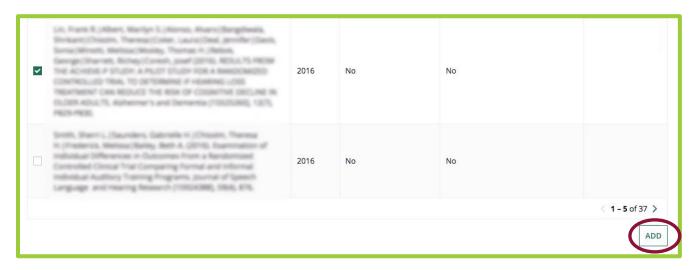

Once added, just like books, you can filter and see only certain types of published articles.

When you are finished adding articles, click save or cancel to return to the main window.

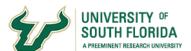

#### **Other Publications**

What about those publications that fall outside the classification of books or articles? You can add these into Other Publications.

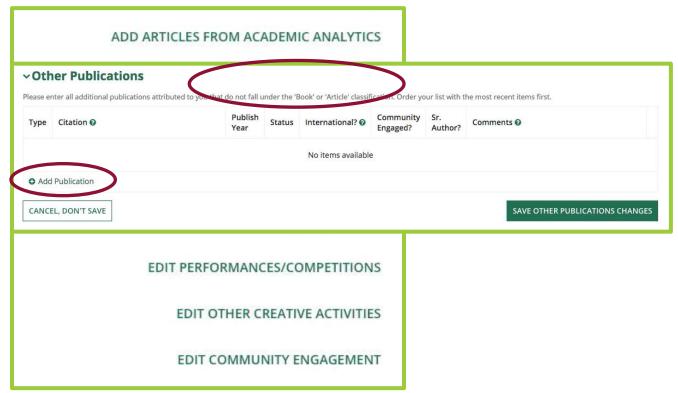

To edit other publications, select the "Edit Other Publications" button and then select "Add Publication".

In addition to publications, you can add information about Research and Creative Activities, Commissioned Works/Collection Acquisitions, Exhibitions, Performances, Other Creative Activities, and Community Engagement in the same way - you have an edit button to edit the fields and then save.

### **Grants and Contracts**

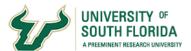

Similar to other areas in your faculty history, Grants and Contracts can be pulled in directly from FAST, by selecting Choose Directed Grants from FAST. You can also add them manually by clicking Add Directed Grant Manually.

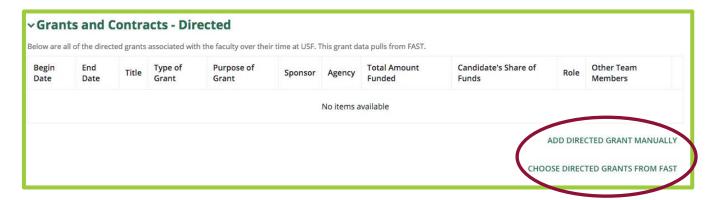

You can also add information about Grants and Contracts that are currently under review or those that you have applied for but were not selected.

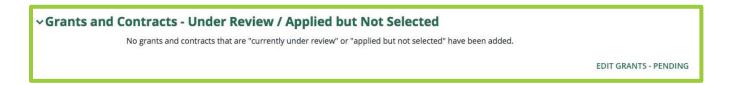

### **Patents and Licenses**

You can add any Patents or a Licenses you have in the Patents and Licenses section.

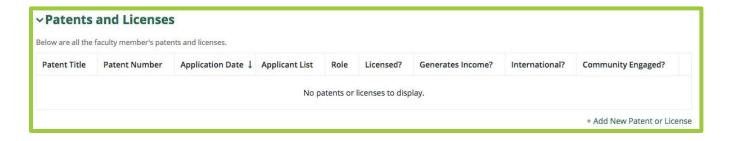

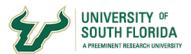

### **Presentations**

The last section provides an area to enter Presentations that you have done. Click Add Paper or Speech, enter the information and be sure to press save.

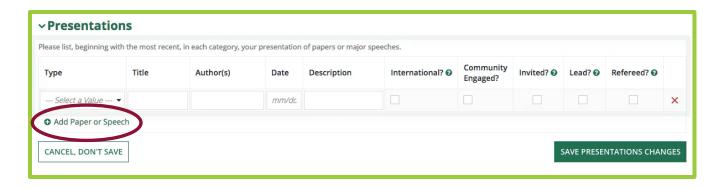

# Service & Supplemental

Now let's look at adding Service. To add service items, select "Edit Service" followed by "Add Service".

Select the type and input all other information. Note that if it is ongoing, you will leave the end date blank.

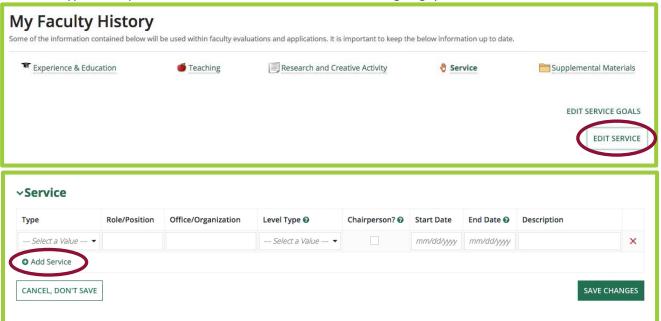

Additionally, you have the ability to sort based on type, role, start date, or any of the column header titles. Save your changes when you have finished entering your information.

# **Supplemental Materials**

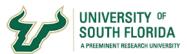

Finally, The Supplemental Materials area is a repository for any additional documentation. You upload documents by selecting "Manage Files" in the upper right and then selecting "Upload".

| уре             | Role/Position | Office/Organization | Level Type | Chairperson? | Start Date | End Date | Description  |
|-----------------|---------------|---------------------|------------|--------------|------------|----------|--------------|
| Community       | Role1         | USF                 | Local      | -            | 3/2/2016   |          | Ongoing      |
| Professional    | Role2         | USF                 | Regional   | -            | 12/6/2018  |          | Ongoing      |
| Jniversity      | Role3         | USF                 | Regional   | -            | 12/6/2018  |          | Ongoing      |
| Other           | Role4         | USF                 | Local      | -            | 12/6/2018  |          | Ongoing      |
| College Service | Role5         | USF                 | Regional   | -            | 12/6/2018  |          | Ongoing      |
|                 |               |                     |            |              |            |          | < 1 - 5 of 8 |

You can upload a variety of formats including Microsoft word, PDF, or images, but keep in mind that there is a 50 megabyte limit per file. For additional information please see the help section in the Canvas course.